## Cisco Webex Board Rövid összefoglaló útmutató CE9.9

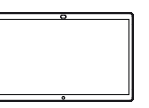

**CISCO** 

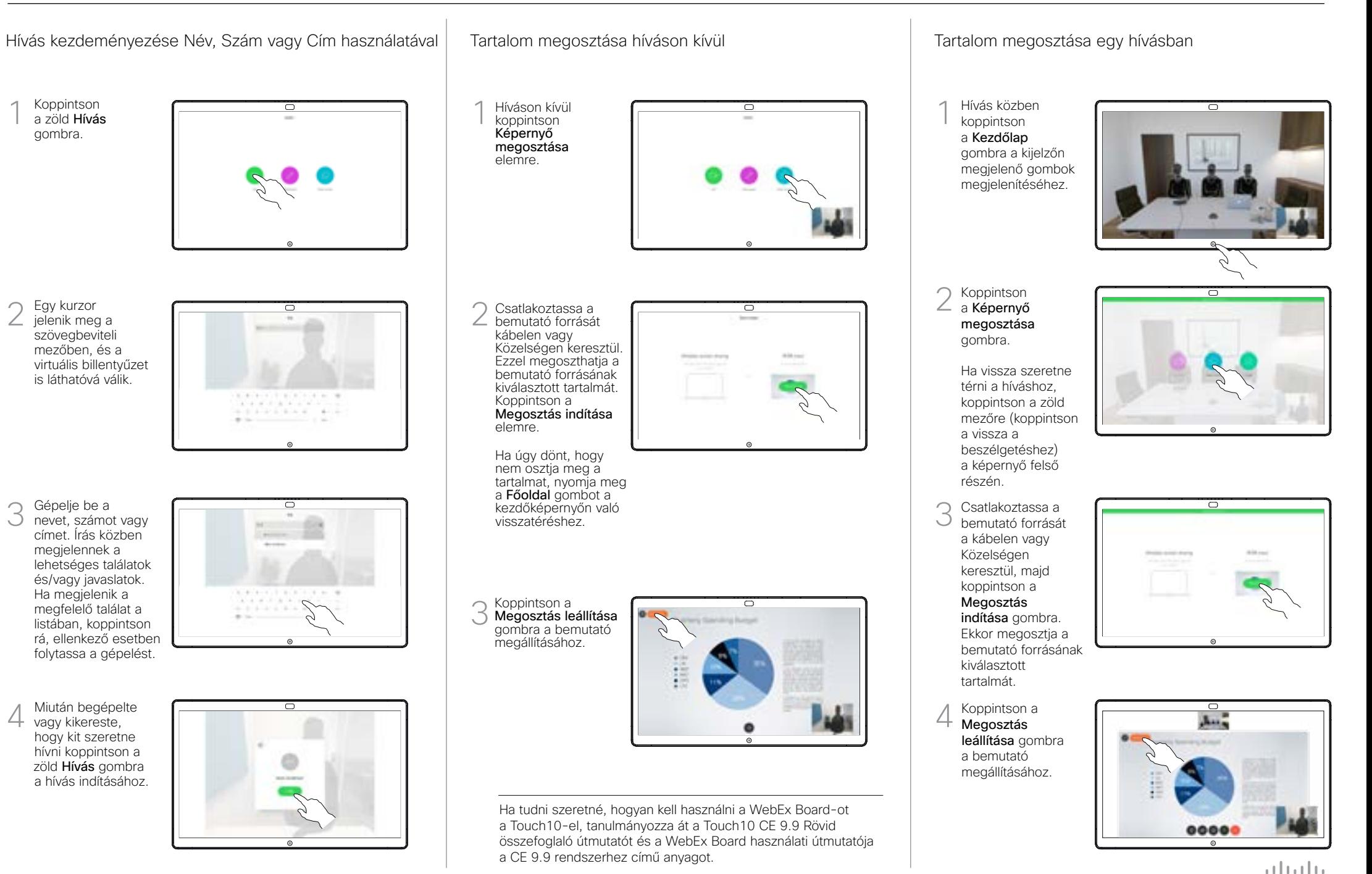

## Cisco Webex Board Rövid összefoglaló útmutató CE9.9

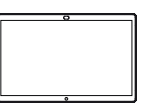

 $\Box$ Új faliújság-oldal hozzáadása Válassza a Toll eszközt. Válassza ki a Válassza rajzolni kívánt a Radír színt. Használja a Válassza a lehetőséget.tollat vagy az ujját. Visszavonás lehetőséget.  $0$ *O*  $\overline{0}$   $\overline{0}$   $\overline{$  $\mathbb{D}$ **Kezdőlap** gomb. A Toll általában Az összes Néhány másodpercig faliújság oldal itt található, de az koppintson és tartsa megtekintése. ujját a rajzoláshoz nyomva a következő is használhatia. felhasználó összes faliújság-oldalának tisztításához. A rendszer kéri a megerősítést.

A WebEx Board lényegében egy videóhívási funkcióval rendelkező digitális tábla.

A faliújság funkció eléréséhez nyissa meg a főképernyőt (koppintson a Főképernyő gombra), majd koppintson a faliújságra.

A faliújság-oldal mérete olyan nagy, amennyit csak szeretne. Ezt a végtelen oldalt hívjuk.

A faliújság-rajzok mentéséhez küldje el e-mailben az Ön által választott címzettnek. Ahhoz, hogy ezt elvégezze, a videó támogató csapatnak úgy kelelett bekonfigurálni a Webex Boardot. hpgy használja a levelező szervert.

A használt formátum a PDF.

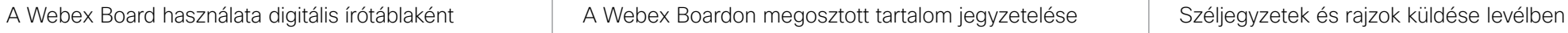

Külső hívások, ossza meg a bemutatót, győződjön meg arról, hogy a jegyzetként használni kívánt képet megjeleníti. 1

Ha szükséges, koppintson a képernyőre a Jegyzet ikon előállításához, majd koppintson Megjegyzés ikonra.

Készítse ell a széljegyzeteket a rendelkezésre álló eszközök segítségével, majd koppintson a Kész gombra. 2

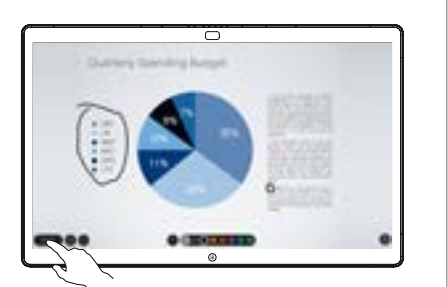

ᆖ

Most felajánlja a bemutató folytatását, vagy teljesen leállítja azt. 3

A jegyzett kép egy faliújság-oldalként fog létezni. Koppintson a látható módon az összes faliújságoldal bélyegképének előállításához.

Most újabb faliújság oldalt vehet fel, vagy törölheti a faliújság összes oldalát.

> Kérjük, vegye figyelembe, hogy a faliújság oldalai törlődnek, amikor a munkamenete véget ér, kivéve, ha Ön e-mailben megtekinti a részleteket.

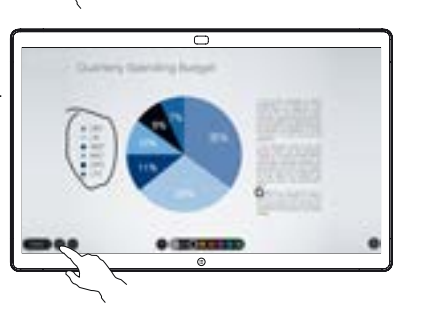

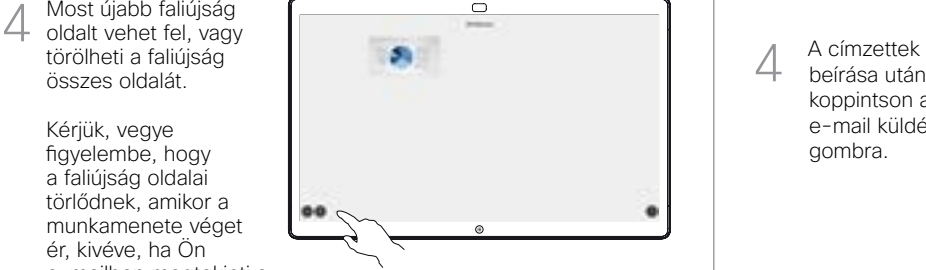

Koppintson a Feltöltés ikonra. 1

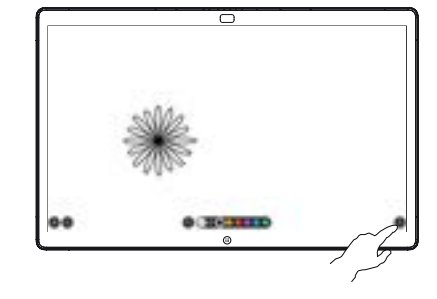

Ha több faliújságoldal is van, akkor válassza ki azt, amelyet e-mailben szeretne elküldeni. Koppintson a Következő nyílra. 2

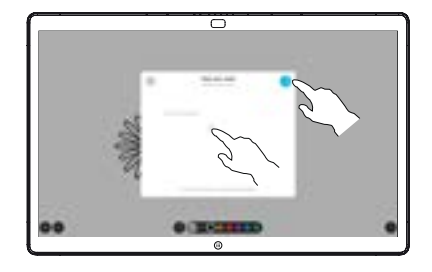

Koppintson címzett(ek) hozzáadásához. 3

> beírása után koppintson az e-mail küldése gombra.

4

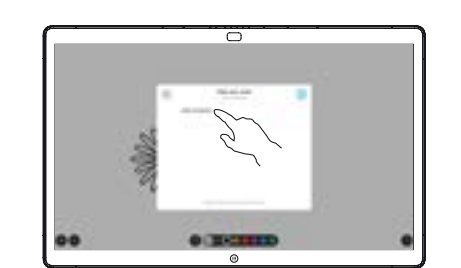

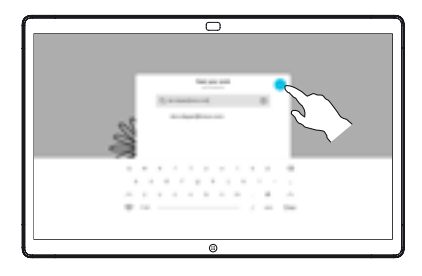

وبا بوابر **CISCO**